## Installation guide for Quantum ESPRESSO on Windows

Jul. 17, 2018

## 1. Installing Quantum ESPRESSO

① Access to the website link below.

<http://rpm.lammps.org/qe4win/release/index.html>

Download 'qe-5.2.1-64bit-mpich2.exe'. If using 32-bit Windows-OS, choose 'qe-5.2.1-32bitmpich2.exe'.

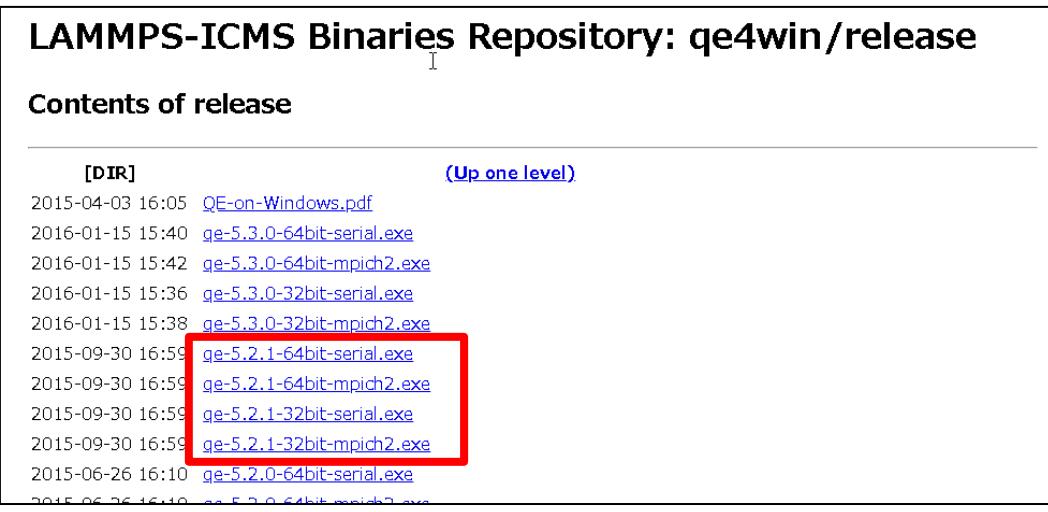

② Double-click the installer file, and click [Install]

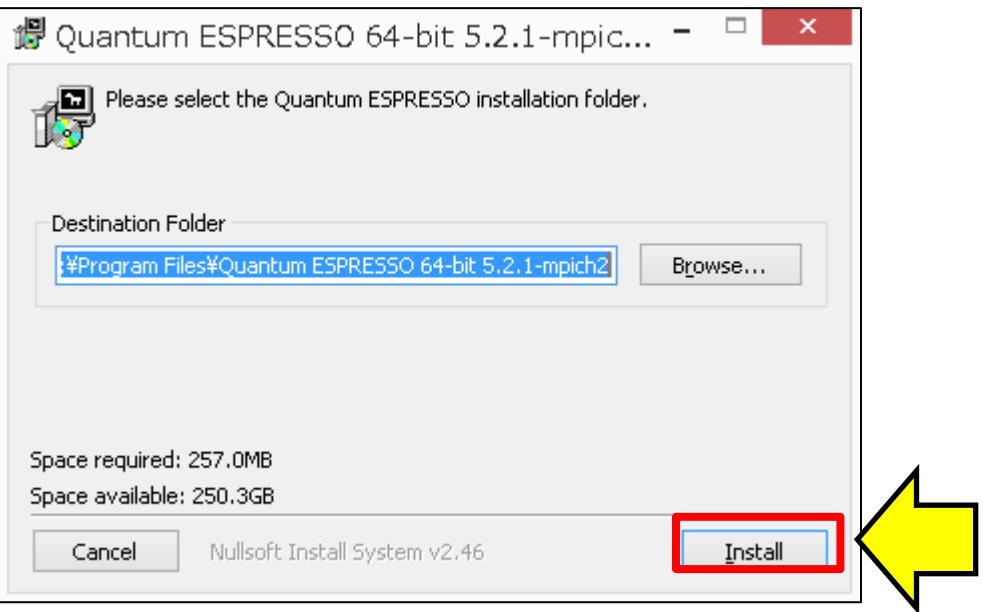

③ Launch Winmostar, and select [Tools]-> [Preference].

④ On [Program Path] tab window (see the fig. below), register the executable file (pw.exe) under bin folder in Quantum ESPRESSO (QE) installation directory.

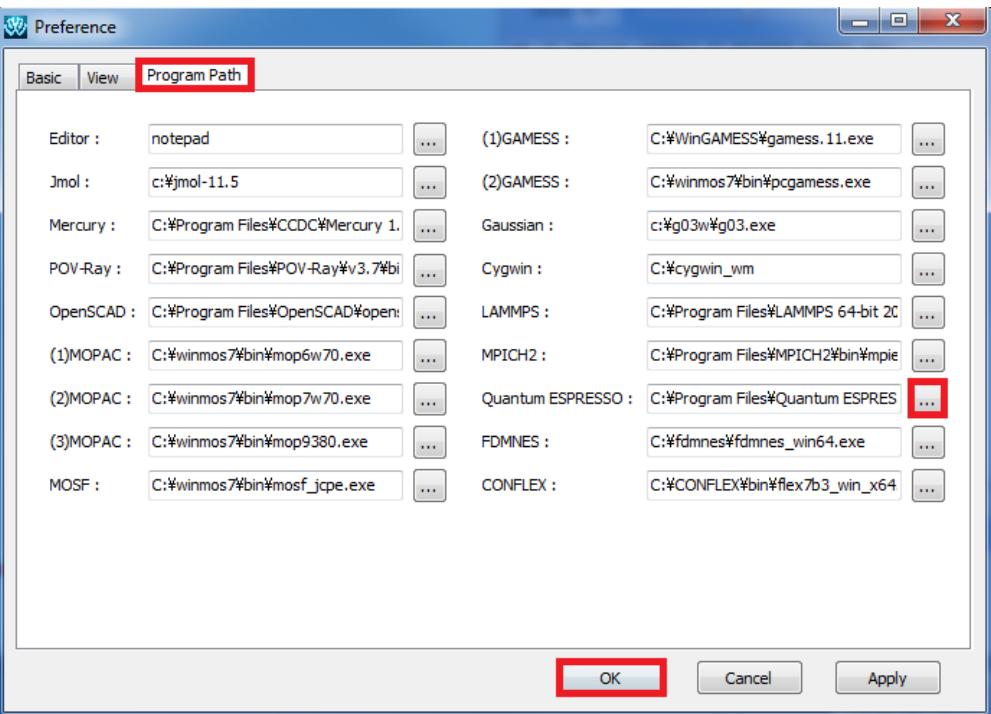

The default setting is [C:¥Program Files¥Quantum ESPRESSO 64-bit

5.2.1-mpich2¥bin¥pw.exe]. If using 32-bit Windows-OS, set to [C:¥Program Files¥Quantum ESPRESSO 32-bit 5.2.1-mpich2¥bin¥pw.exe].

## 2. Installing cygwin\_wm

Access to [https://winmostar.com/en/gmx4wm\\_en.html](https://winmostar.com/en/gmx4wm_en.html), download the latest cygwin\_wm\_\*.exe, and follow the instructions. Note that you can skip this step when cygwin\_wm has been already installed.

## 3. Getting and setting MPICH

- ① Access to<http://rpm.lammps.org/windows.html>
- ② Download and save [\[mpich2-1.4.1p1-win-x86-64.msi\]](http://www.mpich.org/static/tarballs/1.4.1p1/mpich2-1.4.1p1-win-x86-64.msi) or [\[mpich2-1.4.1p1-win-ia32.msi\]](http://www.mpich.org/static/tarballs/1.4.1p1/mpich2-1.4.1p1-win-ia32.msi). If you use 32-bit version of QE, choose the latter.
- ③ Double-click the installer file (.msi) and follow the instructions.
- ④ Launch Command Prompt with the administrator authority.
- ⑤ Move to bin in MPICH installation folder. c:¥> cd "c:¥Program Files¥MPICH2¥bin"
- ⑥ Execute the following command. bin> smpd.exe -install

⑦ Launch Winmostar and select [Tools]-> [Preference]. In Preference window, click [...] button at MPICH2, and resister the executable file mpiexec.exe. Click [OK].